# <span id="page-0-0"></span>Table des matières

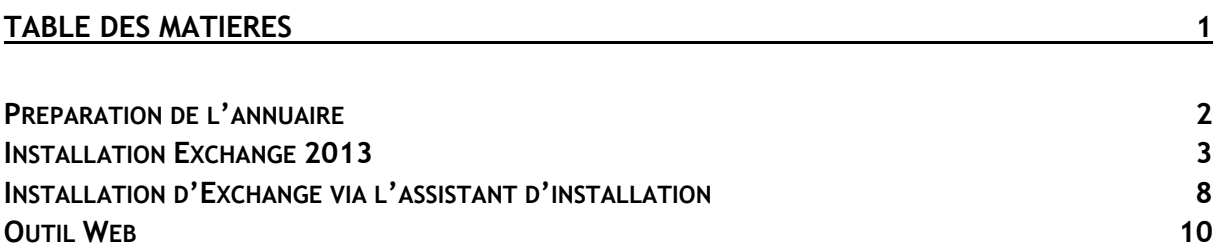

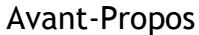

3 machines pour se TP:

 $-W2012 \rightarrow 4$ go - 32 go de stockage 192.168.1.128

 $-W2012$  & exchange 2013  $\rightarrow$  4go ram - 64go de stockage - 2 Coeur 192.168.1.144

Nombre de processeurs :  $\overline{\bigcup_{1\text{ CPU}}}$  $8 CPUs$ 

-W7 client  $\rightarrow$  1go ram

E6 :

Elaboration de documents relatifs à la production et à la fourniture de services

A1.1.1 , Analyse du cahier des charges d'un service à produire

A1.2.4 , Détermination des tests nécessaires à la validation d'un service

A1.3.4 , Déploiement d'un service

A4.1.9 , Rédaction d'une documentation technique

### <span id="page-1-0"></span>Préparation de l'annuaire

Pour commencer, il faut lancer l'environnement PowerShell, qui est la petite icone en bas de l'écran :

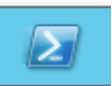

On exécute ensuite la commande suivante :

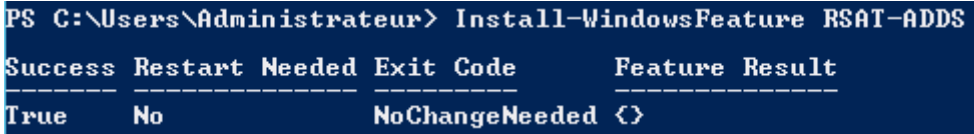

On se place dans le lecteur CD qui contient Exchange, et on tape la commande suivante :

E:\>setup.exe /PrepareSchema /IAcceptExchangeServerLicenseTerms\_

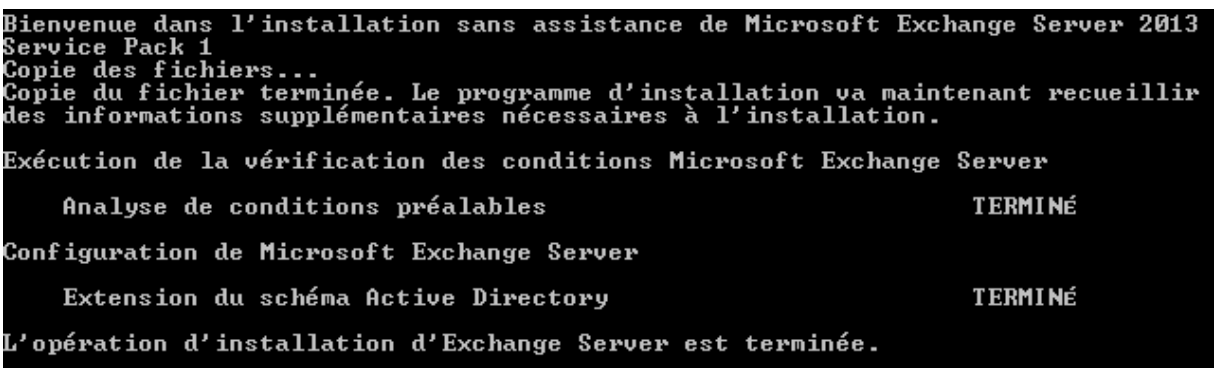

Il faut faire attention si l'on a ajouté des quotas, il faut les supprimer, sinon la commande suivante ne marche pas.

E:\}setup.exe /PrepareAD /OrganizationName : "dupont" /IAcceptExchangeServerLice nseTerms<u>`</u>

DUPONT ANTHONY MARIETTE ARTHUR VERSION : 1 DATE :14/12/16 EXCHANGE Bienvenue dans l'installation sans assistance de Microsoft Exchange Server 2013<br>Service Pack 1<br>Copie des fichiers...<br>Copie du fichier terminée. Le programme d'installation va maintenant recueillir<br>des informations suppléme Exécution de la vérification des conditions Microsoft Exchange Server Analyse de conditions préalables<br>Le programme d'installation va préparer l'organisation pour Exchange 2013 à l'a<br>ide de « Setup /PrepareAD ». Aucun rôle de serveur Exchange 2007 n'a été détecté<br>dans cette topologie. Après Le programme d'installation va préparer l'organisation pour Exchange 2013 à l'a<br>ide de « Setup /PrepareAD ». Aucun rôle de serveur Exchange 2010 n'a été détecté<br>dans cette topologie. Après cette opération, vous ne pourrez Configuration de Microsoft Exchange Server Préparation de l'organisation TERMINÉ L'opération d'installation d'Exchange Server est terminée.

#### <span id="page-2-0"></span>Installation Exchange 2013

Pour installer Exchange 2013, il nous fait un Windows Server 2012.

Une fois la machine installée, on lui configure une adresse IP, on met en DNS l'adresse du serveur AD et on l'ajoute au domaine.

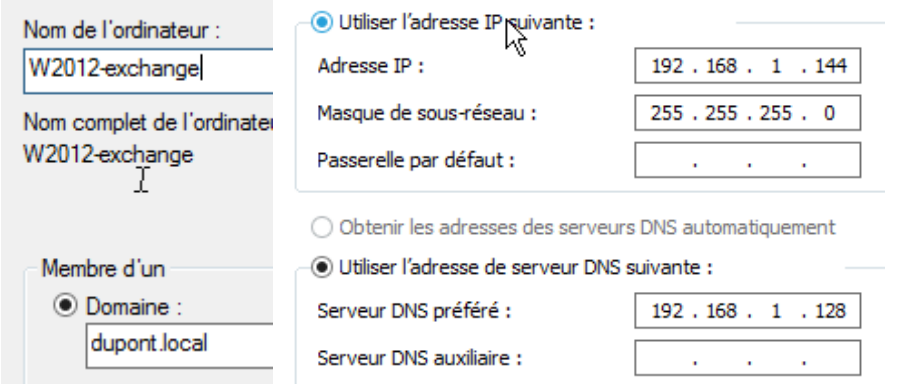

Ensuite on va devoir récupéré 4 fichiers pour l'installation, pour ce faire, il faut crée un dossier partagé(en contrôle total) dans le disque C de notre serveur, il ne reste plus qu'à faire glisser les fichiers dedans pour pouvoir les récupérés.

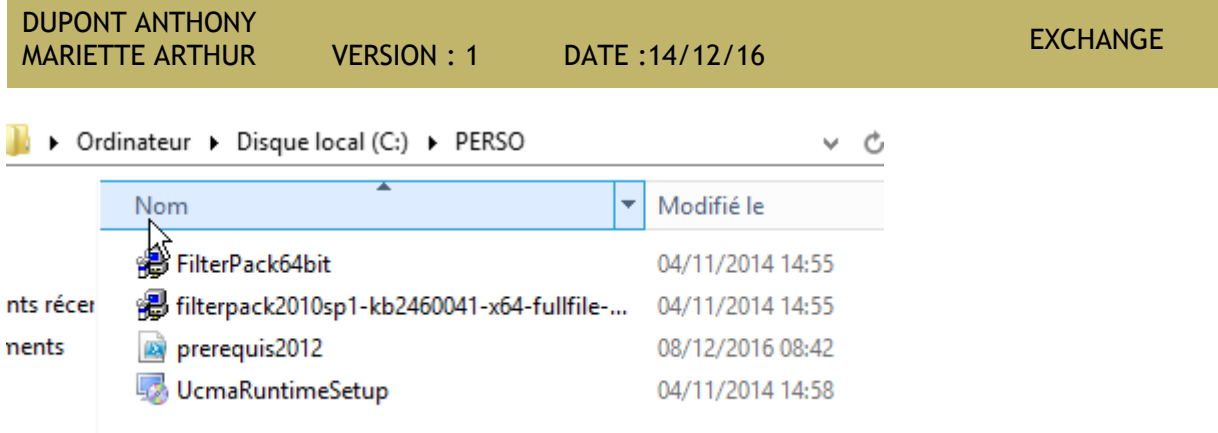

Une fois les fichiers dans le dossier partagé, on lance une fenêtre PowerShell, et on exécute la commande suivante :

PS C:\Users\administrateur.DUPONT> Set-ExecutionPolicy RemoteSigned

On tape ensuite la commande suivante pour exécuter le script Powershell :

#### PS C:\perso> .\prerequis2012.ps1

Il est possible que des fois la commande ne marche pas, il suffit de faire clique droit dessus et de cliquer sur « Exécuter avec PowerShell », ce qui va lancer le script et installer des choses.

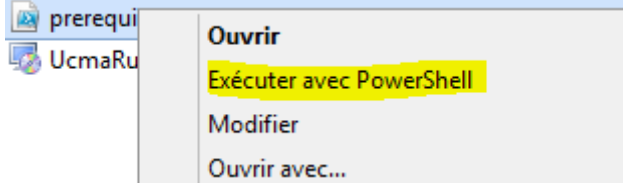

Une fois que le script est fini, il faut redémarrer le serveur.

Maintenant il faut installer 4 paquets, dans un ordre PRECIS ! Il suffit de suivre l'ordre suivant et de faire exactement pareil.

UcmaRuntimeSetup

04/11/2014 14:58 Application

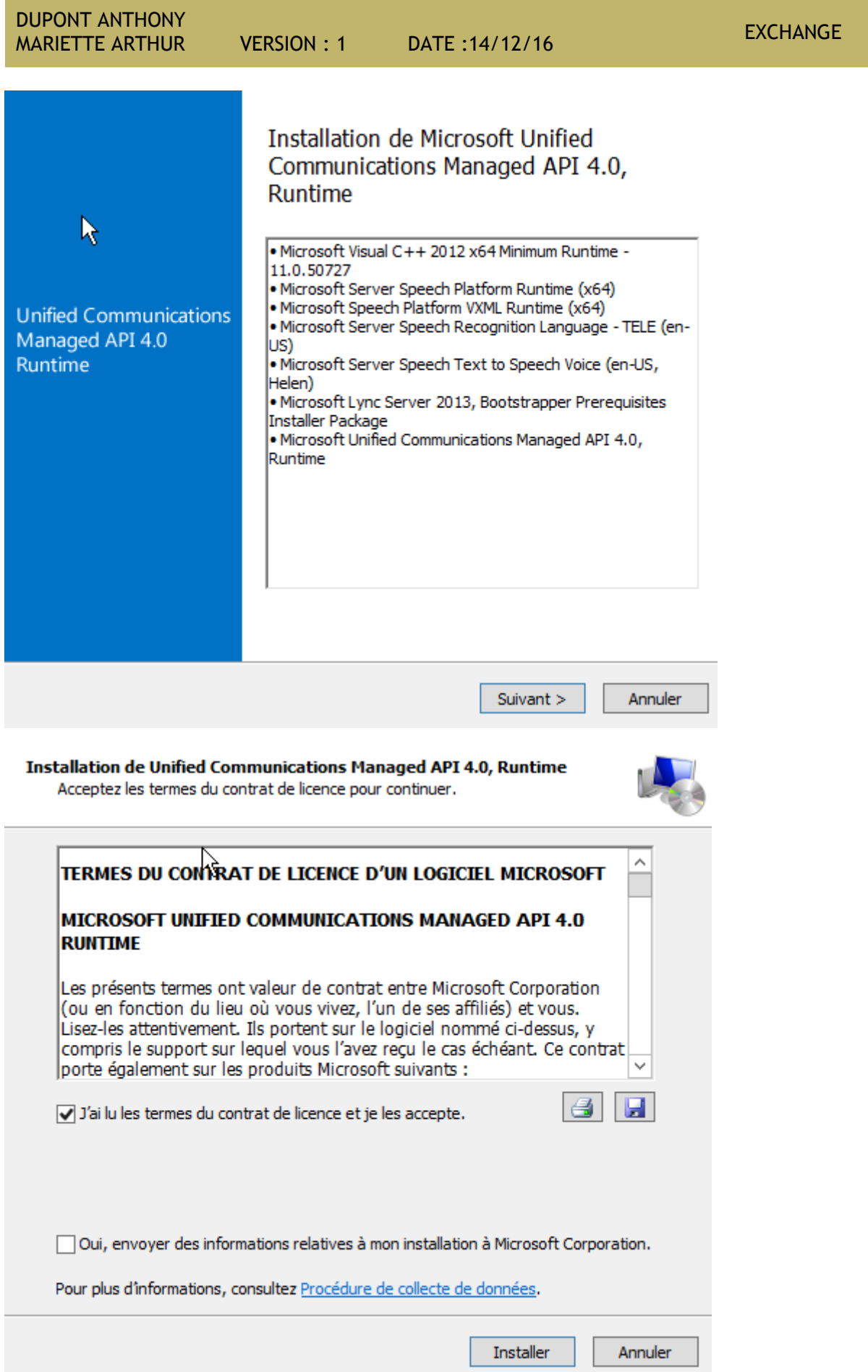

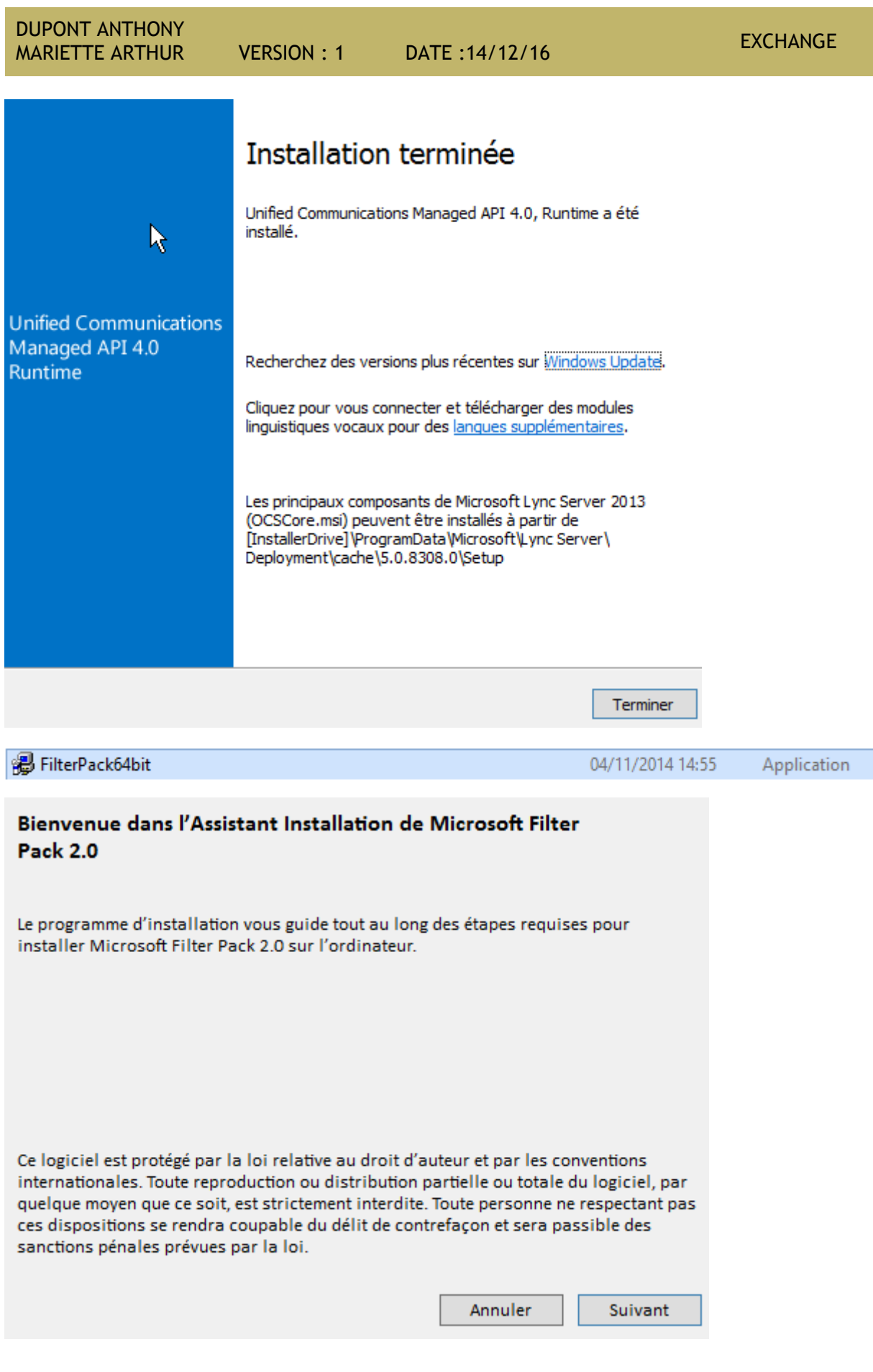

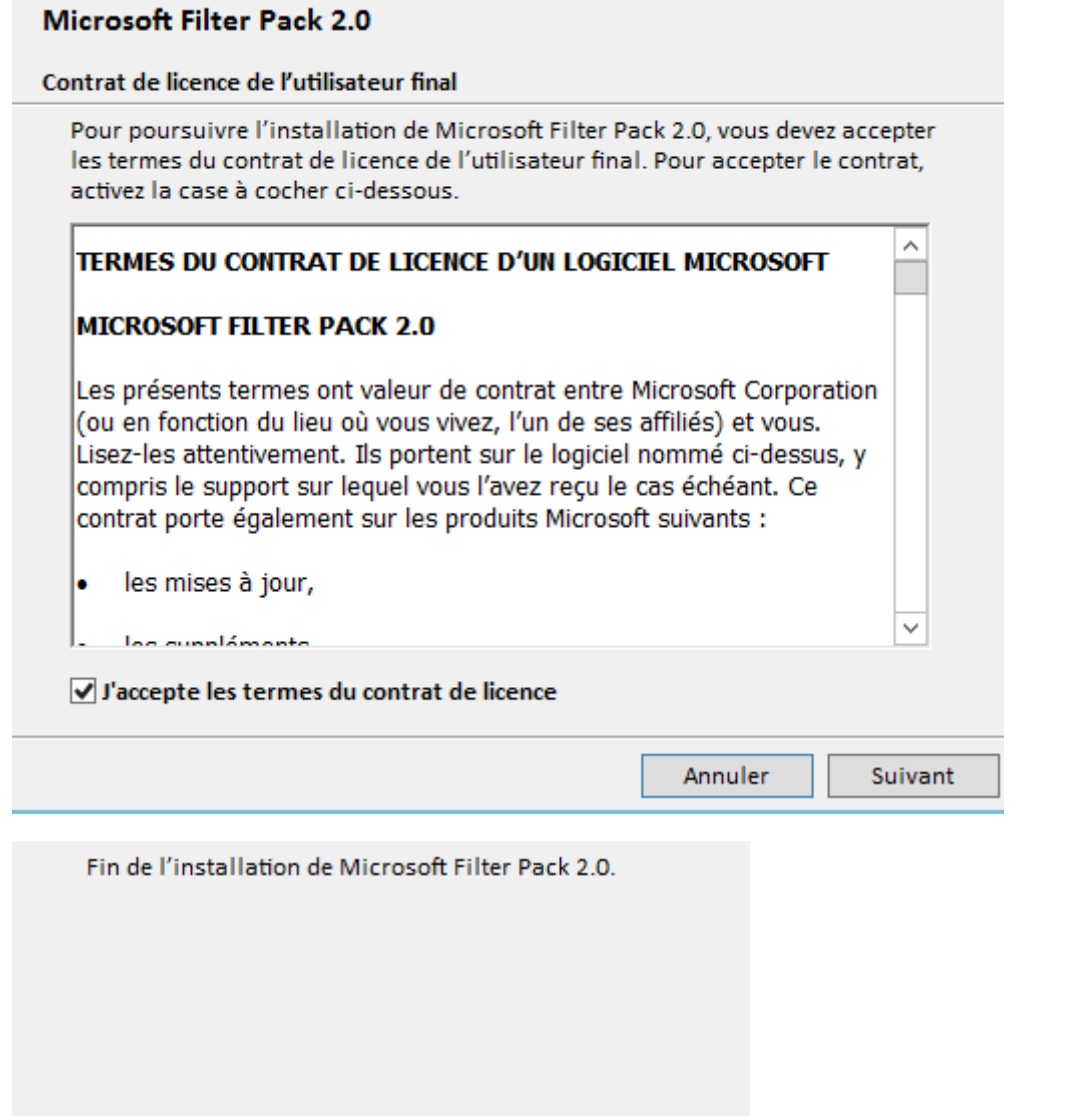

filterpack2010sp1-kb2460041-x64-fullfile-fr-fr

 $R_{\kappa}$ 

Application 04/11/2014 14:55

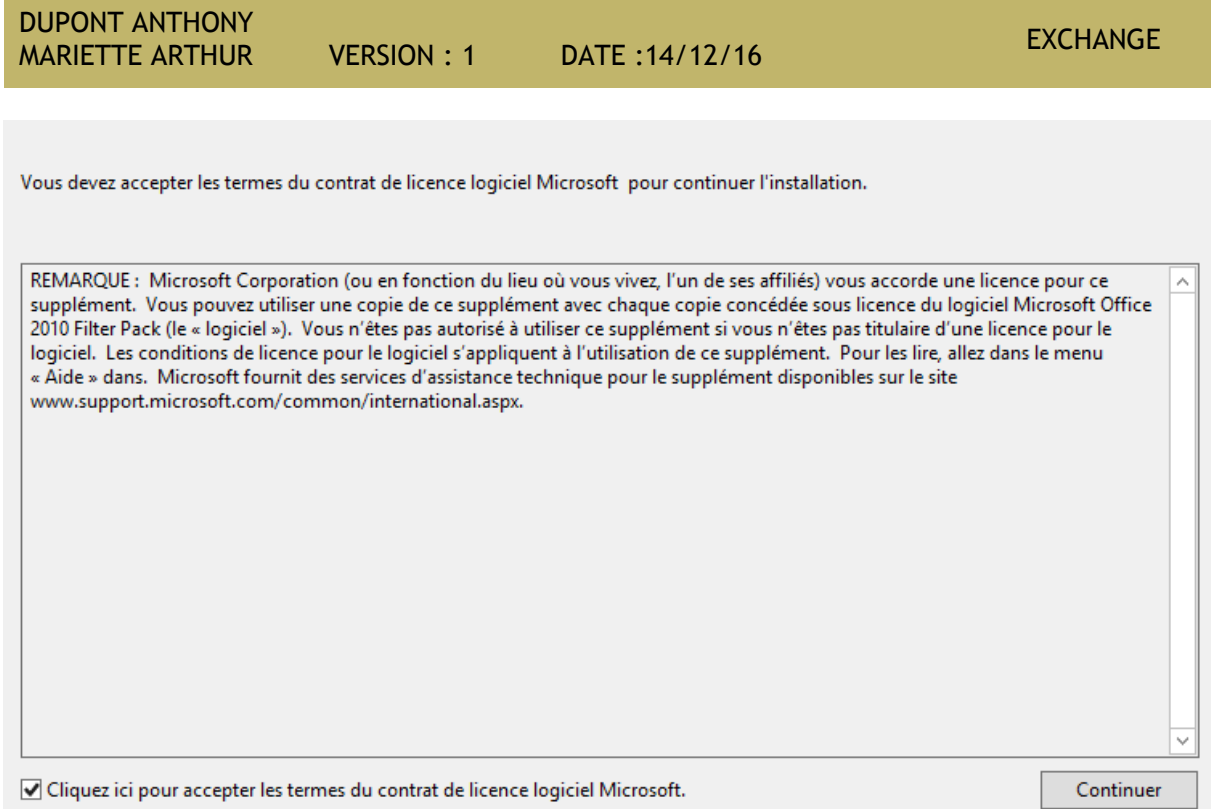

L'installation est terminée.

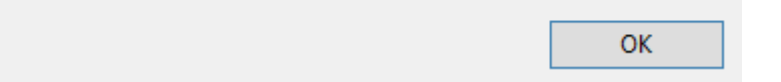

## <span id="page-7-0"></span>Installation d'Exchange via l'assistant d'installation

Maintenant que tous les paquets sont installés, on insère le CD d'Exchange dans le serveur :

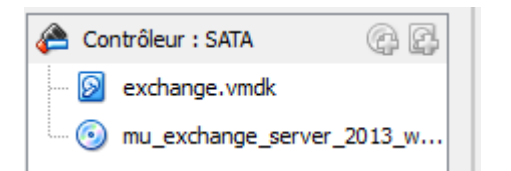

Et on exécute le setup d'installation

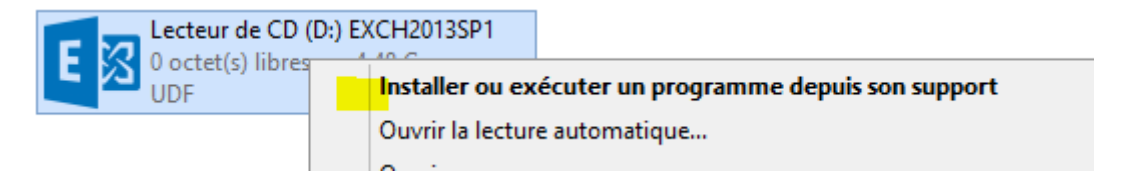

Il est possible que l'installation se lance en anglais. Pour remédier à cela, il faut copier tout le contenu du CD en local sur le PC, puis on relance l'installation

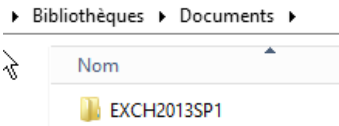

L'installation va se lancer, il va nous demander si l'on veut vérifier ou non les mises à jours. Dans le cadre du TP, nous n'allons pas le faire, cependant, dans des conditions réelles, il faut toujours le faire !

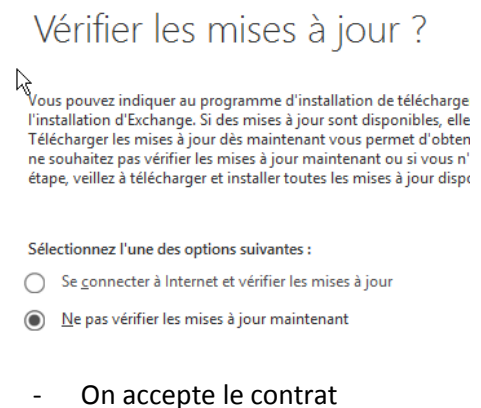

- Sur la page paramètre recommandés, il faut laisser l'option par défaut
- Sur la page sélection du rôle du serveur

#### Sélection du rôle de serveur

Sélectionnez les rôles serveur Exchange à installer sur cet ordinateur :

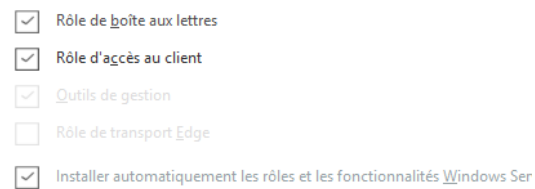

Sur l'écran suivant, si le nom de l'organisation Exchange est demandé, cela signifie que vous n'êtes pas connecté au domaine ou que vous n'avez pas configuré le domaine. Dans ce cas, il faut annuler l'installation pour corriger le problème.

#### Paramètres de protection anti-programmes malveillants

La recherche de programmes malveillants aide à protéger votre environnement de messagerie en détectant les messages contenant des virus ou des logiciels espions. Elle peut être désactivée, remplacée ou jumelée à d'autres services premium pour une protection multicouche.

La recherche de programmes malveillants est activée par défaut. Toutefois, vous pouvez la désactiver si vous utilisez un autre produit de recherche de programmes malveillants. Si vous choisissez de désactiver cette fonction maintenant, vous pouvez l'activer à tout moment suite à l'installation d'Exchange.

Désactiver la recherche de programmes malveillants.

 $\bigcirc$  Qui  $\odot$  Non

Un accès à Internet est nécessaire pour télécharger le dernier moteur anti-programmes malveillants et les dernières mises à jour.

Apres vérification des prérequis, il ne reste plus qu'à lancer l'installation. (Cela peut être long, entre 40 et 50 minutes)

Puis faire terminer.

Une fois cela fait, on va dans l'accueil Windows (en appuyant sur la touche Windows du clavier)

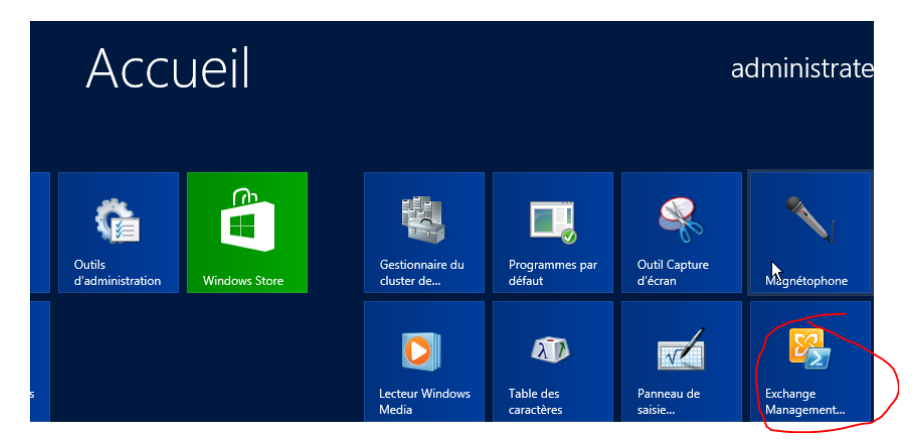

On clique ensuite sur l'icône Exchange Management Tool.

Dans la console, on tape « Get-ExchangeServer »

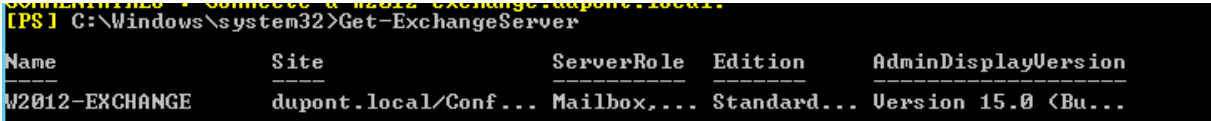

#### <span id="page-9-0"></span>Outil Web

Une fois qu'Exchange est installé, il faut aller sur un navigateur et taper dans la barre de recherche : https://<url du serveur>/ecp pour avoir avoir accès au panneau administrateur

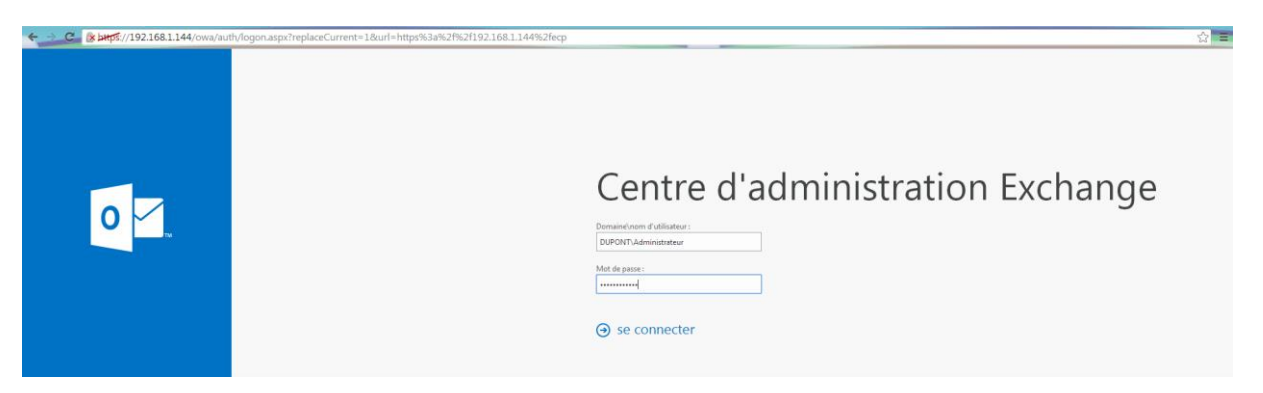

On arrive ensuite sur une page de connexion. On se connecte avec l'administrateur du domaine.

Une fois connecté, on doit remplir quelques informations, et on clique ensuite sur enregistrer.

# Centre d'administration Exchange

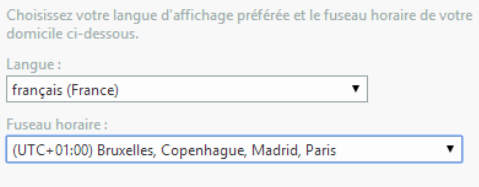

#### $\Theta$  enregistrer

Maintenant que l'on est connecté avec l'administrateur, il faut créer des comptes utilisateurs pour qu'ils aient une boite de messagerie. Pour en créer, on clique sur la petite croix :

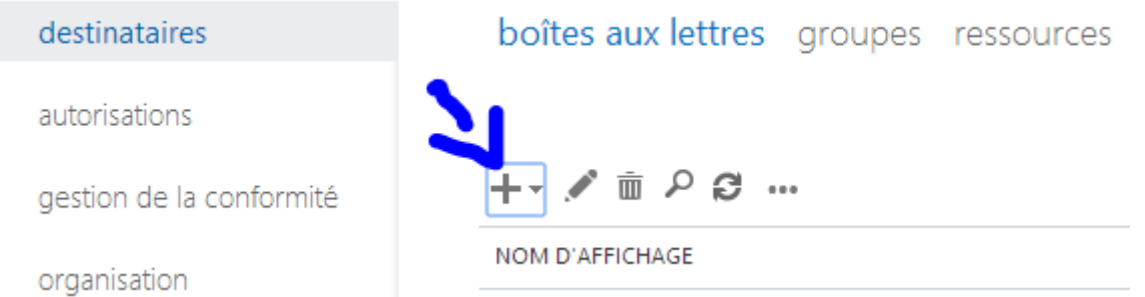

On remplit ensuite les informations concernant l'utilisateur, on peut choisir de créer un compte de messagerie qui est lié à un utilisateur déjà existant du domaine :

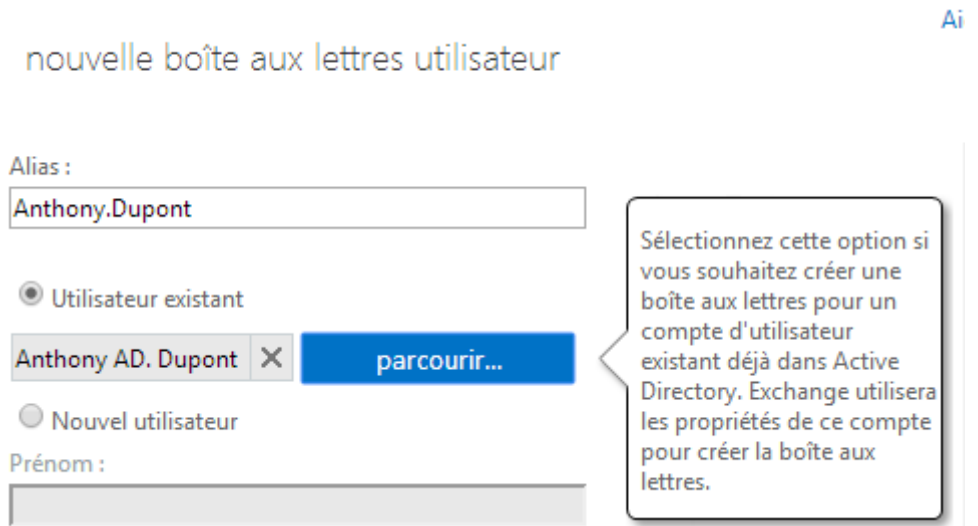

Une fois les utilisateurs créés, on peut se connecter avec eux.

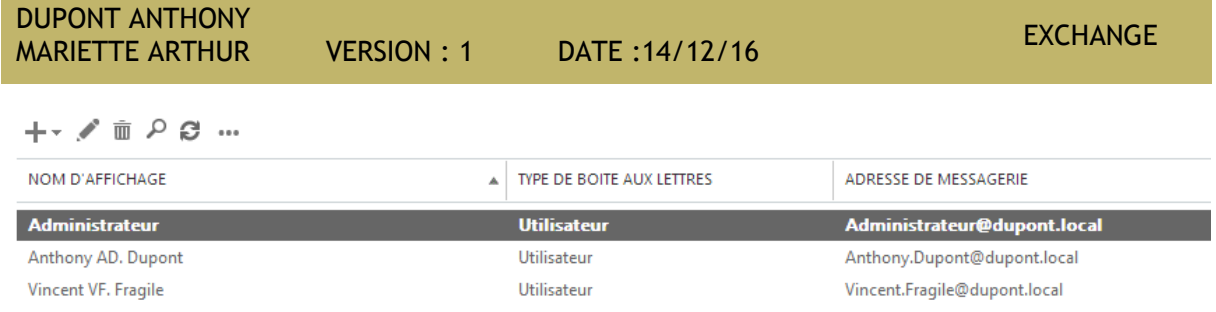

Pour se faire il suffit de rentrer le domaine \ le nom de la personne @ le nom du domaine. Pour avoir accès au webmail avec les utilisateurs, il faut taper owa à la place d'ecp

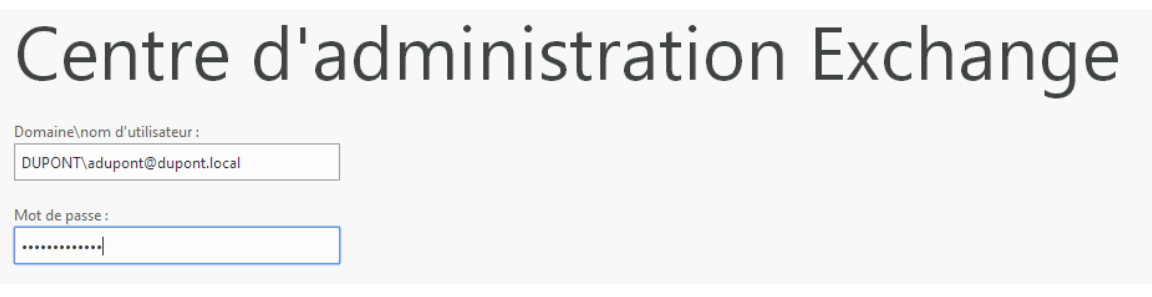